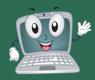

### MAC SETUP STEPS STUDENTS

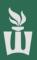

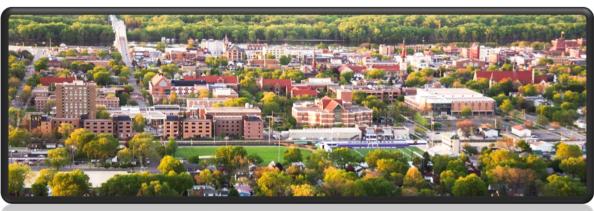

#### WELCOME TO WINONA STATE UNIVERSITY

| 1 | MAC Quick Specs                     | 2  |
|---|-------------------------------------|----|
| 2 | Setup Your MAC Laptop               | 3  |
| 3 | Setup Your Primary Email Address    | 10 |
| 4 | Access Your WSU Email and OneDrive  | 11 |
| 5 | Activate Microsoft 365 Desktop Apps | 12 |
| 6 | Setup the Outlook Desktop App       | 14 |
| 7 | Sync OneDrive to PC                 | 15 |
| 8 | Setup Zoom                          | 17 |
| 9 | Update All Apps (Software Center)   | 19 |

#### **BEFORE YOU START**

- Ensure the power cord is plugged into one of the Thunderbolt 3 ports on the left side of your laptop.
- Open the lid.
- Please follow the instructions on the next pages step-by-step to personalize your laptop.

# YOUR MAC QUICK SPECS

### **STUDENTS**

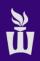

720p HD Webcam & microphone

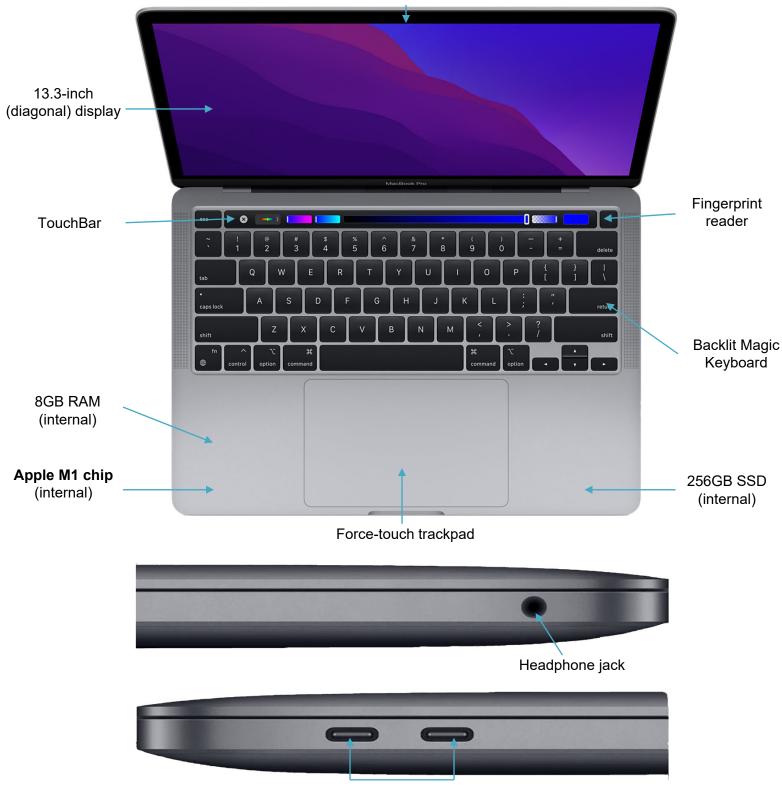

x2 - Thunderbolt 3 (USB-C) ports

## SETUP YOUR MAC LAPTOP STUDENTS

**1.** Power on your laptop by pressing the **power button (Touch ID button**) at the top-right of the keyboard. If your laptop (Siri) is speaking, you can mute it by using the speaker icons on the Touch Bar.

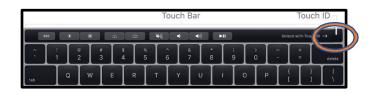

**2.** Click **the arrow** at the bottom-middle of the purple MacOS "Hello" screen to get started.

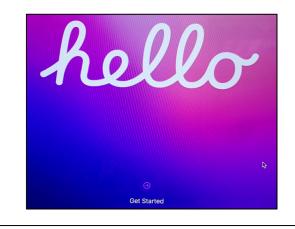

**3.** Click **English** (this can be changed later) then **click the arrow** at the **bottom-right**.

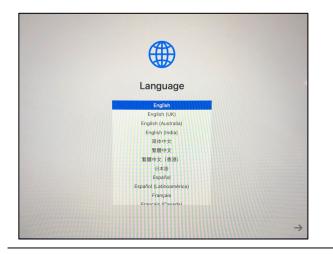

**5.** Review the **Accessibility** settings or click **Not Now** to set them up later.

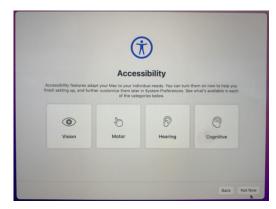

**4.** Wait for **United States** to pop up to the top of the list then click **Continue** at the bottom-right.

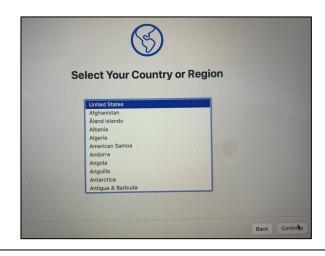

6. Connect to a known and trusted nearby Wi-Fi network. If you are on campus, click **warrior**, type your **StarID & StarID password**, then click **Continue**. You will see a pop-up, click **Continue**.

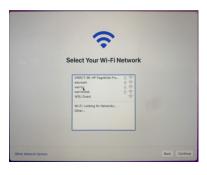

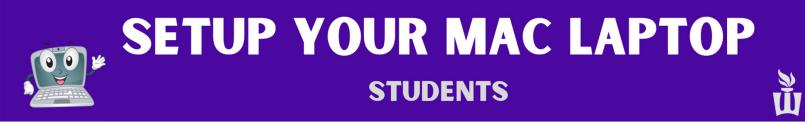

7. Click **Continue** at the bottom-right of the **Remote Management** screen.

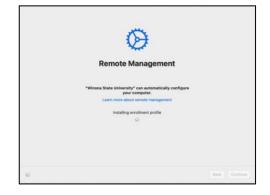

- NOTE: If you don't see the Remote Management screen, please stop and immediately contact a WSU support technician.
- **9.** Enter your **StarID password** then complete the multi-factor authentication (MFA) challenge when prompted. Click on **Verify**.

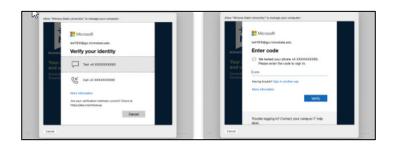

**11.** Click **Continue** on the Data & Privacy screen.

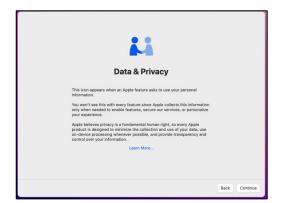

2022

**8.** Type in your **StarID@go.MinnState.edu**. This is not case-sensitive. Then click **Next**.

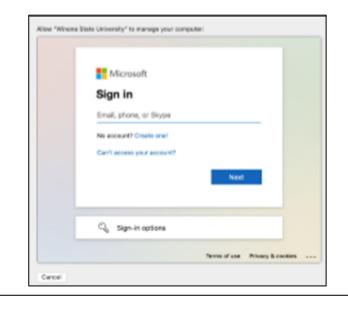

10. Check the box then click Yes.

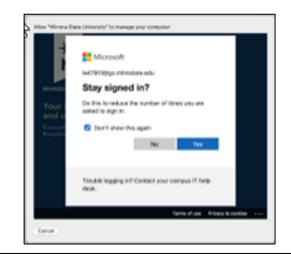

**12**. You can sign in now with your Apple ID or click **Set Up Later** at the bottom-left. We recommend using an Apple ID if you have one.

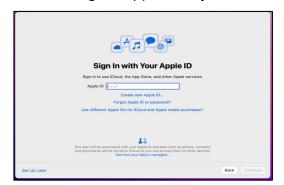

## SETUP YOUR MAC LAPTOP STUDENTS

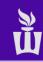

13. On the "Create a Computer Account" screen:

- Enter your full name in the top box. This can be your preferred name or your legal name.
- It will automatically fill in the Account Name field, do not edit the Account Name field!
- Type the password you want to use to log into this laptop. You can use your StarID password or a different password.

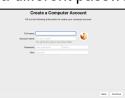

**15**. Set up **Touch ID** to see fewer password prompts or click **Set Up Touch ID Later**.

• The **Touch ID sensor** is at the **top-right** of your keyboard, above the **delete** key. Click **Continue** when finished setting up **Touch ID**.

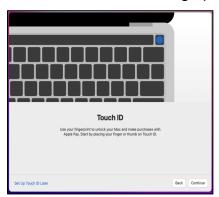

**17.** You will now see the MacOS desktop, and you may see these pop-ups and notifications.

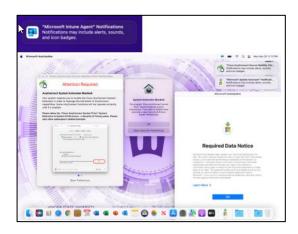

**14. Check the box** to enable location services, then click **Continue.** This can be changed later.

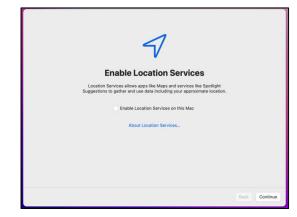

**16.** Choose your look between **Light mode**, **Dark mode**, or **Auto mode** which is light during the day and dark during the night.

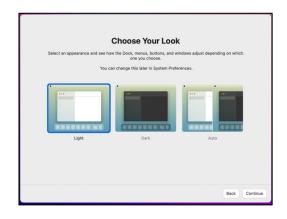

**18. It may take a couple minutes for all the notifications to appear. Please be patient.** Click **OK** on Microsoft's "Required Data Notice."

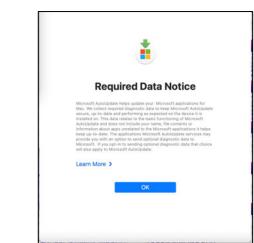

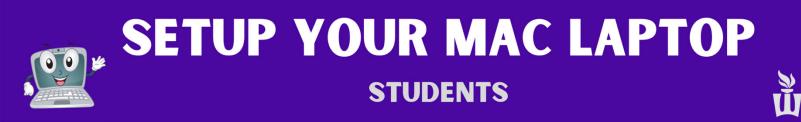

**19.** Click **Allow** on the Cisco AnyConnect pop-up and/or the Malwarebytes pop-up.

**NOTE:** not all users will see the pop-ups in steps **19**-**22**. If you don't see them, skip to step **23**.

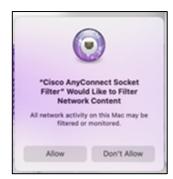

**21.** After a moment, click **Dismiss** on the "System Extension Enabled" box.

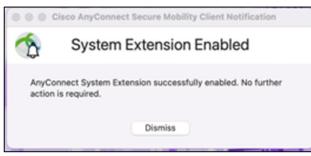

**23.** The pop-ups above may appear randomly throughout the rest of the setup process. The timing of these notifications varies. Just read them then clear them out as they pop-up.

If you see banner notifications at the top-right of your screen, read them quickly before deciding what to do with them.

You're halfway done with setup, keep going! ©

20. On the "Attention Required" screen click Open Preferences, then click the lock symbol at the lower-left, then click Allow. Click Allow on the subsequent pop-up box as well.

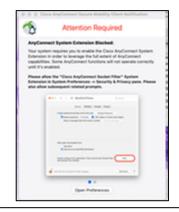

**22.** On the "System Extension Blocked" screen, click **OK**.

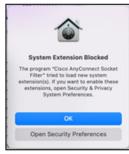

**24.** Open the blue **Applications** folder at the lower-right side of the screen and click on the blue **Company Portal** app.

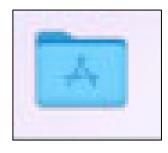

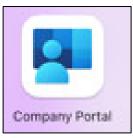

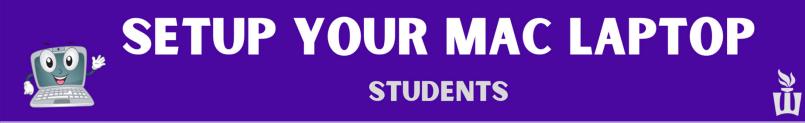

### **25.** Click the blue **Sign In** button in the Company Portal app.

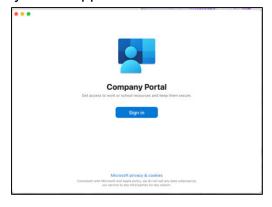

**27.** Click the dropdown box, click **WSU**, then click **Done**.

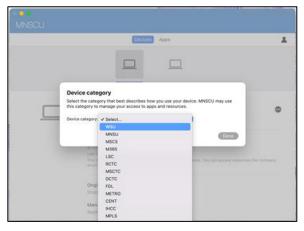

29. Once the blue loading bar disappears from Company Portal, click the **Apple icon** at the top-left of the screen then click **Restart.** You might be asked for your FileVault password. If so, click **Enable Now**, then enter your **laptop password**. If it doesn't accept your password right now, that is ok. It will just ask again later.

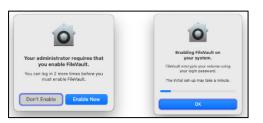

**26.** Sign in with your **StarID@go.Minnstate.edu** & your **StarID password** then click the blue **Next** button.

| <b>Microsoft</b>           |
|----------------------------|
| Sign in                    |
| Email or phone             |
| Can't access your account? |
| Next                       |
| 🖏 Sign-in options          |
| Terms of use Privacy & coc |

**28.** On the next screen click the three dots on the right then click **Check Status**. Give it a few minutes to check in. You can disregard any errors.

| MNSCU |                                                                                                    |
|-------|----------------------------------------------------------------------------------------------------|
|       | Cevices Apps                                                                                                    |
|       |                                                                                                    |
| _     |                                                                                                    |
|       | WSU-FVFHH168Q05D<br>This is the device you are currently using.                                                                                               |
|       | Status<br>In compliance<br>Least devices matery contrast compliance and security policies. You can access resources like compare<br>reveal with the exercise. |
|       | Original name<br>trou. / vrive-rise0000                                                                                                    |
|       | Manufacturer<br>Accis                                                                                                    |

**30.** If you are on campus, you'll be asked to re-authenticate to the **warrior** Wi-Fi network. Enter your **StarID password** or use **Touch ID.** 

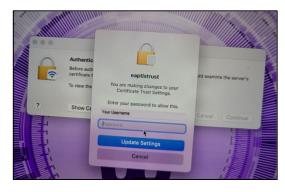

SETUP YOUR MAC LAPTOP STUDENTS

**31.** Click on **Continue** and warrior Wi-Fi will automatically reconnect after a few seconds.

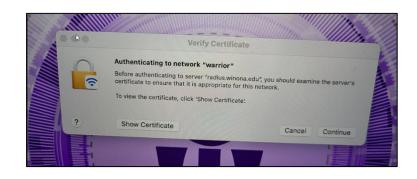

**32.** You may be prompted again to **enable FileVault** when you log in. FileVault is required on all Macs and will continue to prompt at every reboot until you enable it.

**Reminder:** Your laptop should be plugged in to the power cord during this setup process.

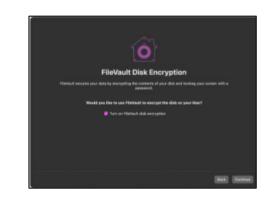

34. Click Sign in with your WSU StarID.

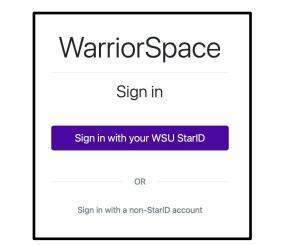

36. Type your StarID password.

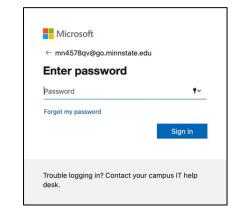

**33.** Click the **purple W** icon at the bottom of the screen. It may take a few minutes to appear. Clicking it will open the eWarrior Technology Agreement website. Click the link that is circled in the picture below.

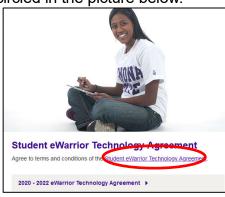

#### 35. Type your StarlD@go.minnstate.edu

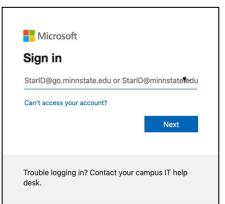

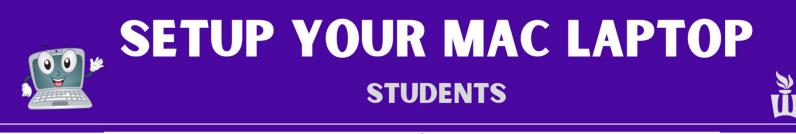

#### 37. Check the box then click Yes.

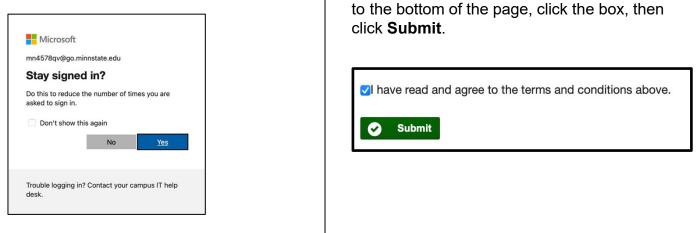

**39.** Restart your computer one final time. If you see the FileVault window again, try your password again. If you don't see the FileVault window, then just sign in like normal. If you don't see any more pop-ups or prompts, then your set up is complete!

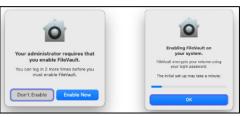

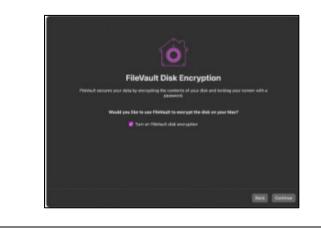

**38.** Once you have read the agreement, scroll

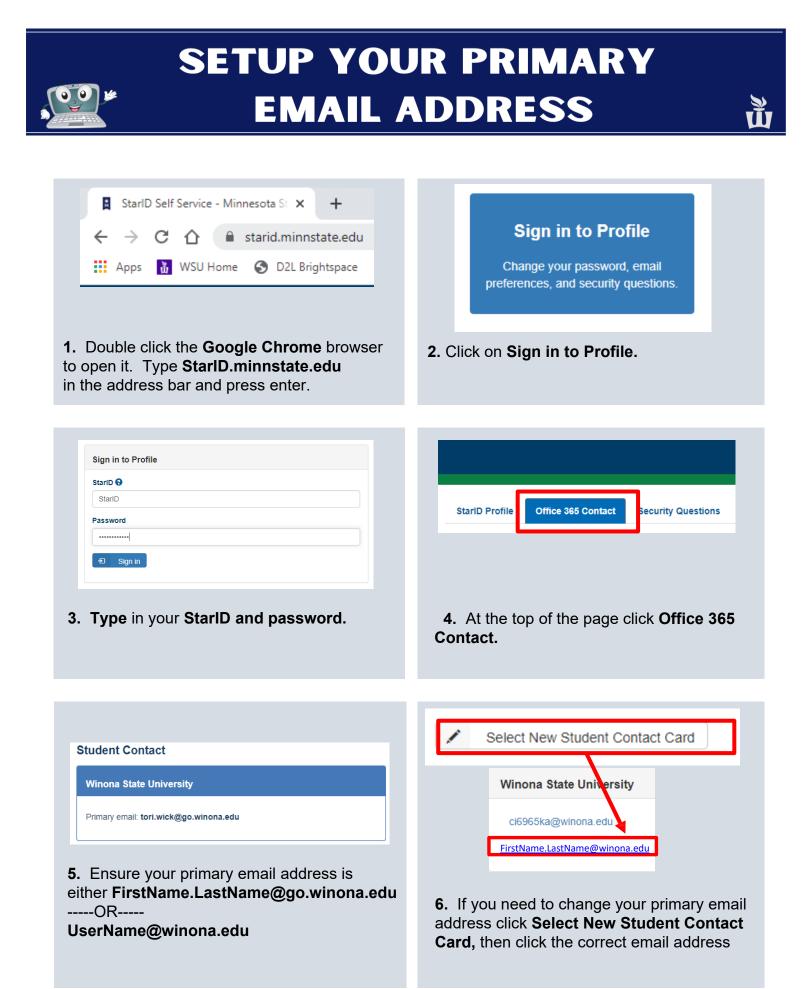

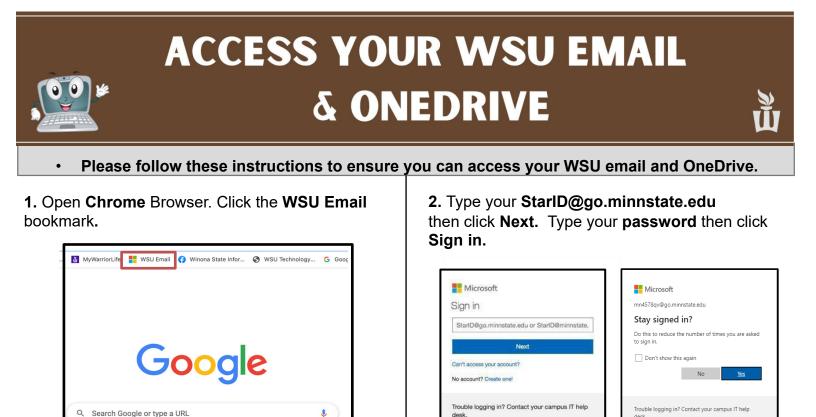

**3.** Click the app launcher icon to go to Applications.

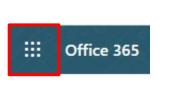

|                        | Office 365 $\rightarrow$ |
|------------------------|--------------------------|
| Apps                   |                          |
| Outlook                | OneDrive                 |
| W Word                 | Excel                    |
| PowerPoint             | OneNote                  |
| SharePoint             | 📫 Teams                  |
| 🛃 Sway                 | >> Power Autom           |
| Add-Ins                |                          |
| All apps $\rightarrow$ |                          |

Now you are logged into your Office 365 account. To access your email, click **Outlook.** 

Please send an email to your WSU email address and make sure you receive it.

**5.** To access your OneDrive account click on the **blue OneDrive cloud icon**. If you can't see that tile right away it will appear within the next 24 hours.

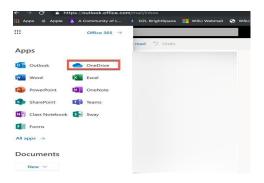

**4.** To get back to Office 365 click the square blue app launcher icon.

|           | :     | Office 365      | Outlo | ok        |                    |  |
|-----------|-------|-----------------|-------|-----------|--------------------|--|
| Se        | earch | Mail and People | 2     | ↔ New   ∽ | ᅌ Mark all as read |  |
| ∧ Folders |       | Focused         | Other | Filter    |                    |  |

**6.** This is where you can store and share files, pictures and videos. You have 1 TB (1,000 GB) of cloud storage space in OneDrive.

| н   | OneDrive                |                      | P                     | Search        |             |         | 1 |
|-----|-------------------------|----------------------|-----------------------|---------------|-------------|---------|---|
|     |                         | + New 🗸 🕴 Upload 🗸 🗧 | 🕃 Sync – 🎮 Automate 🗠 |               |             |         |   |
|     | My files                |                      |                       |               |             |         |   |
| 9   | Recent                  | My files             |                       |               |             |         |   |
| d.  | Shared                  | My files             |                       |               |             |         |   |
| 8   | Recycle bin             | Name ~               | Modified ~            | Modified By ~ | File size > | Sharing |   |
| Qui | ck Access               |                      |                       |               |             |         |   |
|     | WSU-TLT                 |                      |                       |               |             |         |   |
|     | WSU-Integrated Wellness |                      |                       |               |             |         |   |
|     |                         |                      |                       |               |             |         |   |
|     |                         |                      |                       |               |             |         |   |
|     |                         |                      |                       |               |             |         |   |
|     |                         |                      |                       |               |             |         |   |
|     |                         |                      |                       |               |             |         |   |
|     |                         |                      |                       |               |             |         |   |
|     |                         |                      |                       |               |             |         |   |
|     |                         | ADTListAnaybased 3   | September 8, 2020     | Neven, Mat A  | 0.hema      | Private |   |

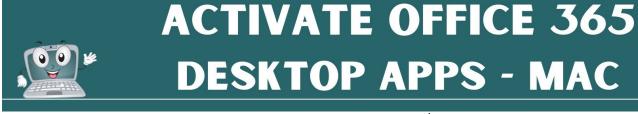

**1.** Click the **Microsoft Word (blue W icon)** in the dock at the bottom of the screen.

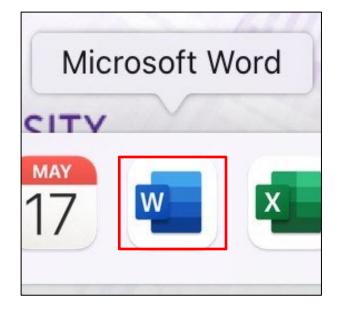

**3.** Type your **StarID@go.minnstate.edu.** Click **Next**, type your **Password**, then click **Sign In**. You may be asked to authenticate MFA.

| •••    | Word                      |
|--------|---------------------------|
|        | Microsoft                 |
|        | Sign in                   |
|        | mn4578qv@go.minnstate.edu |
|        | No account? Create one!   |
|        |                           |
|        | Next                      |
|        |                           |
|        |                           |
|        |                           |
|        |                           |
|        |                           |
|        |                           |
|        |                           |
|        | Privacy statement         |
| < Back |                           |

2. Click Sign in or create account.

| • • • | Word                                                                                                    |
|-------|----------------------------------------------------------------------------------------------------|
|       | Get started with Office                                                                                                    |
|       | ' Use your work, school, or personal Microsoft account information                                                                   |
|       | Create and collaborate with Word, Excel, PowerPoint, and Outlook Save and share documents across devices with OneDrive cloud storage |
|       | Mai Mai Mai Mai Mai Mai Mai Mai Mai Mai                                                                                              |
|       | Sign in or create account                                                                                                    |
|       |                                                                                                    |
|       |                                                                                                    |
|       | Skip to read-only mode                                                                                                    |

4. Click Done.

| 0.0            | Word                                                                                                    |
|----------------|----------------------------------------------------------------------------------------------------|
| Microsoft      |                                                                                                    |
|                | Your privacy matters                                                                                                    |
| se<br>mi<br>ba | nanks for using Office! We've made some updates to the privacy<br>titings of Word, Excel, PowerPoint, Outlook, and OneNote to give you<br>ore control. Your organization's admin allows you to use several cloud-<br>cked services. You get to decide whether you use these services.<br>http://more |
|                | nese optional cloud-backed services are provided to you under the<br>icrosoft Services Agreement                                                                                                    |
| То             | adjust these privacy settings, open your Privacy Preferences                                                                                                    |
|                |                                                                                                    |
|                | Done                                                                                                    |
|                |                                                                                                    |
|                |                                                                                                    |
|                |                                                                                                    |
|                |                                                                                                    |

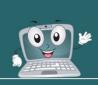

## ACTIVATE OFFICE 365 DESKTOP APPS - MAC

#### 5. Click Start Using Word.

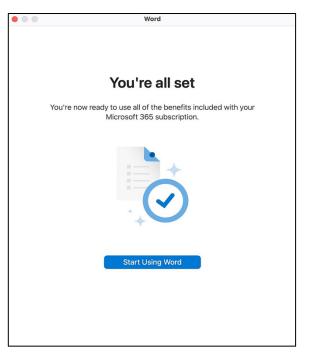

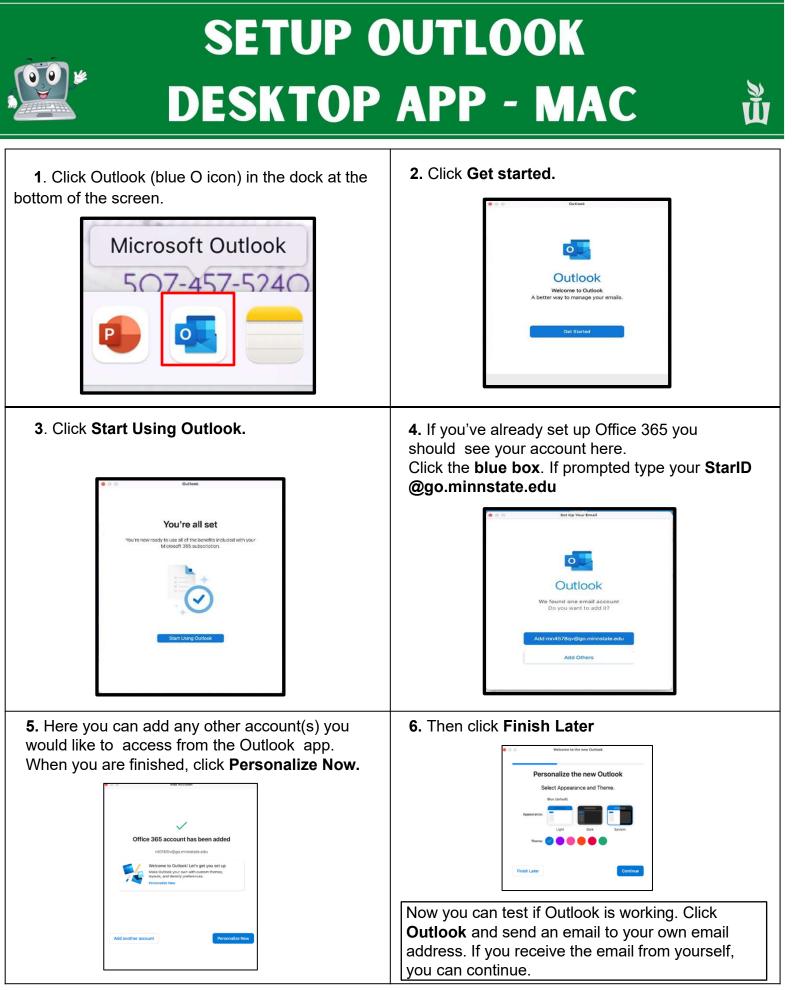

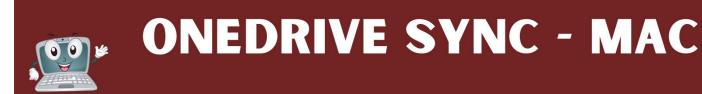

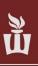

- 1. Click on **Applications (blue folder icon)** on the dock at the bottom of the screen.
- 2. Click on OneDrive (blue cloud icon).

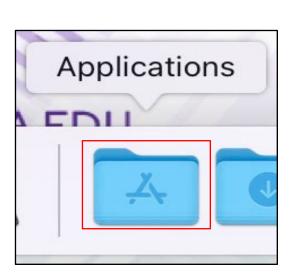

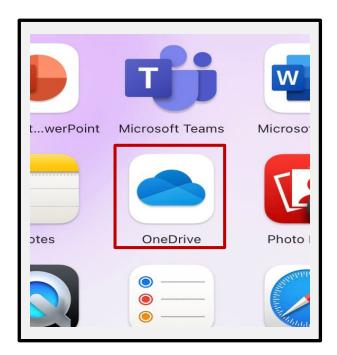

3. Type your **StarlD@go.minnstate.edu** then click **Sign In**.

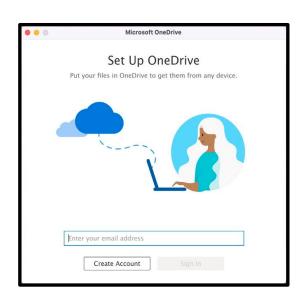

4. Click Next.

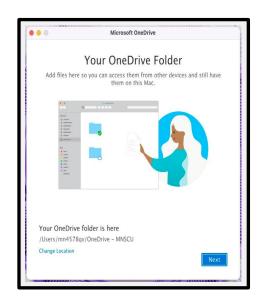

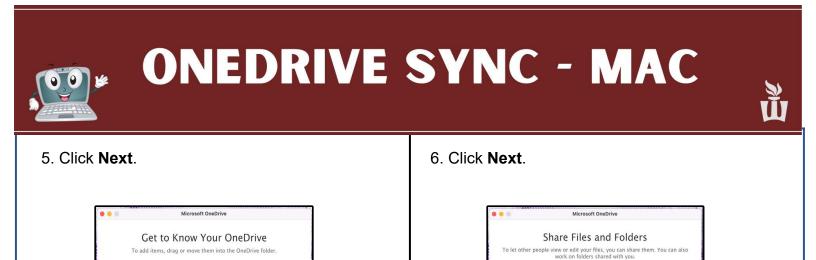

#### 7. Click Next.

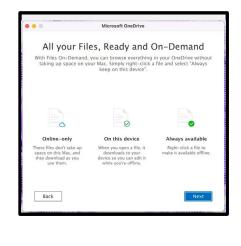

8. You can also download the OneDrive mobile app to access your files directly from your phone otherwise click **Later** 

Back

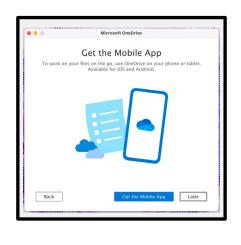

9. Your OneDrive is ready! To open your OneDrive click **Open OneDrive folder.** Otherwise click the red button on the upper left corner to exit.

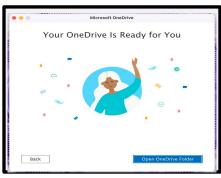

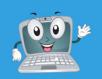

# **SETUP ZOOM - MAC**

1. Click on **Applications (blue folder icon)** on the dock at the bottom of the screen.

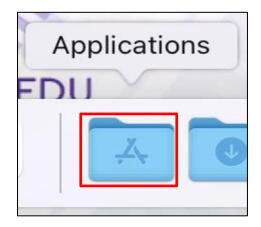

2. Click on Zoom.us.

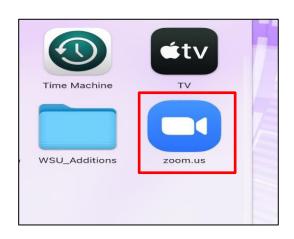

4. Click Sign in with SSO.

| 200          | m -             |  |
|--------------|-----------------|--|
| Email        |                 |  |
| Password     | Forgot?         |  |
| Sign Ir      | n               |  |
| C Keep me s  | igned in        |  |
| or sign in a | with            |  |
| • •          | G ()            |  |
| SSO ople 0   | Google Facebook |  |

6. Type your **StarID** and **password**.

| Sign    | on with your Starl |
|---------|--------------------|
| _       |                    |
| Sign o  | nto Zoom           |
| StarID  |                    |
|         |                    |
| Passwo  | ord                |
|         |                    |
|         | Sign on            |
| Reset p | assword            |

3. Click Sign In.

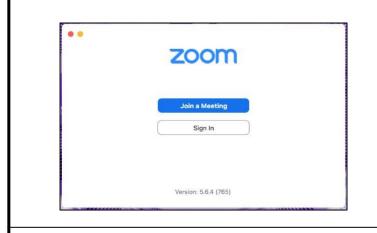

5. Type **minnstate** then click **continue**.

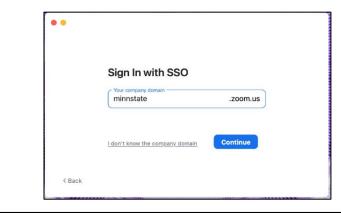

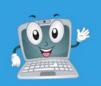

# **SETUP ZOOM - MAC**

| 7. Click Allow.                                                   | 8. Click <b>OK</b> .                                                                                                    |
|-------------------------------------------------------------------|----------------------------------------------------------------------------------------------------|
| Do you want to allow this page to open "zoom.us"?<br>Cancel Allow | "zoom.us" would like to access the microphone.         In order to speak to participants, Zoom requires access to your microphone.         Don't Allow       OK |
| 9. You now have full access to Zoom!                              |                                                                                                    |
|                                                                   |                                                                                                    |

M M

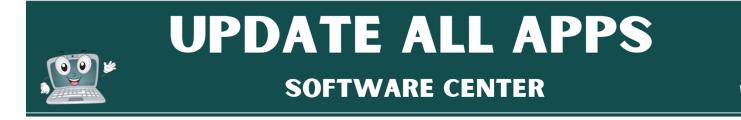

1. Click **Managed Software Center (black & white drawer icon)** on the dock at the bottom of the screen.

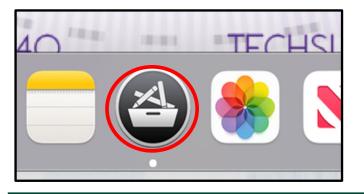

2. Click Update All.

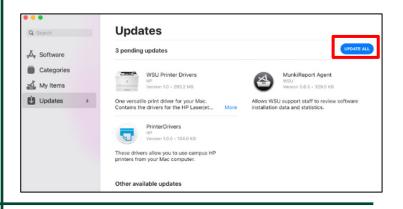

3. This window may pop up, click Ok.

4. Click Update on the few apps in the **Other** available updates section.

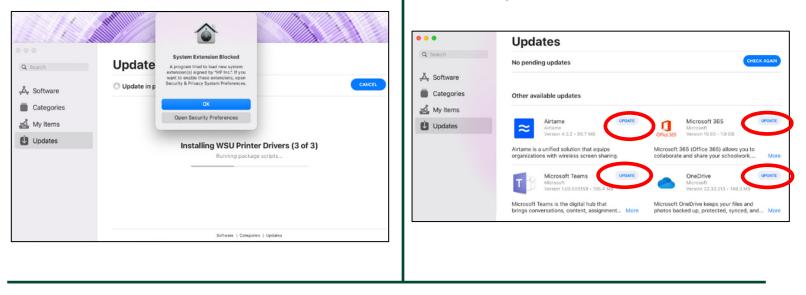

5. Once you are done with that, you can exit out of Managed Software Center